# Having Trouble Editing a Survey?- FAQ and Troubleshooting

If you are experiencing weird behavior when editing a survey (some buttons not responding), one quick troubleshooting step you can try is running in Private/Incognito/Safe mode which will disable the use of browser plug-ins/extensions.

Here's how to enable this feature in each of the four major web browsers (Chrome, Firefox, Safari and Internet Explorer):

### Chrome

Click File > New Incognito Window. A new window will open with the following message:

# You've gone incognito

Pages you view in incognito tabs won't stick around in your browser's history, cookie store, or search history after you've closed all of your incognito tabs. Any files you download or bookmarks you create will be kept. Learn more about incognito browsing

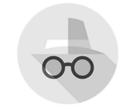

Going incognito doesn't hide your browsing from your employer, your internet service provider, or the websites you visit.

It is possible to allow an exception to run an extension in Incognito mode by going to the **Tools** > **Extension** area so make sure that all your extensions are disabled before testing. New windows will not open in Incognito.

### **Firefox**

Click the Menu button, click help? and Select **Restart with Add-ons Disabled**. Firefox will open a new browser window will open with the following message:

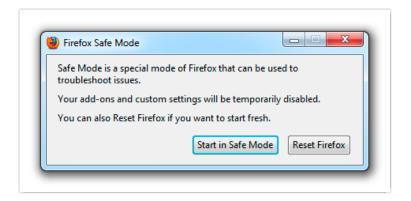

New windows will not open in Safe Mode.

# Safari

In the menu, click **Safari** > **Preferences** > **Extensions**. Toggle the switch to the Off position. Test away and repeat these steps to re-enable your extensions.

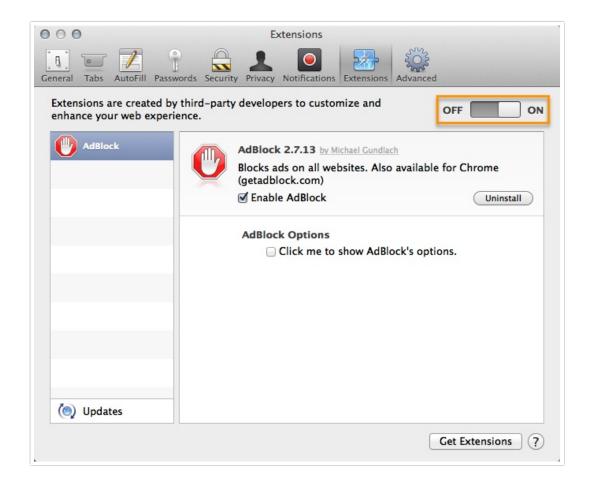

# Internet Explorer

Click Tools > InPrivate Browsing. You'll see the following message:

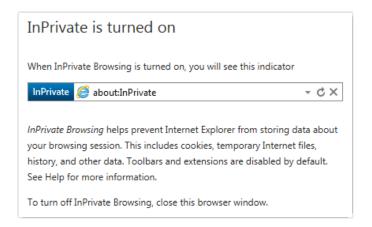

New windows will not open in InPrivate mode.

Related Articles